# Machine Learning Classification

Uploading an CVS file

After logging in, click the CVS file tab.

# **Machine Learning Classifier**

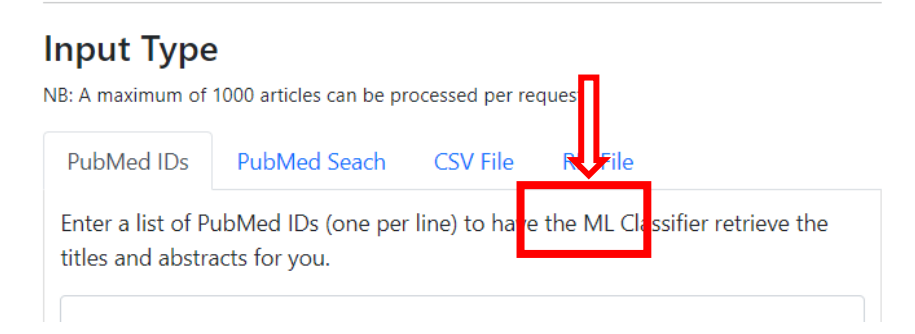

## Choose file to upload.

\*Reminder that the file must be an CVS to upload and that it contains the required fields.

# **Input Type**

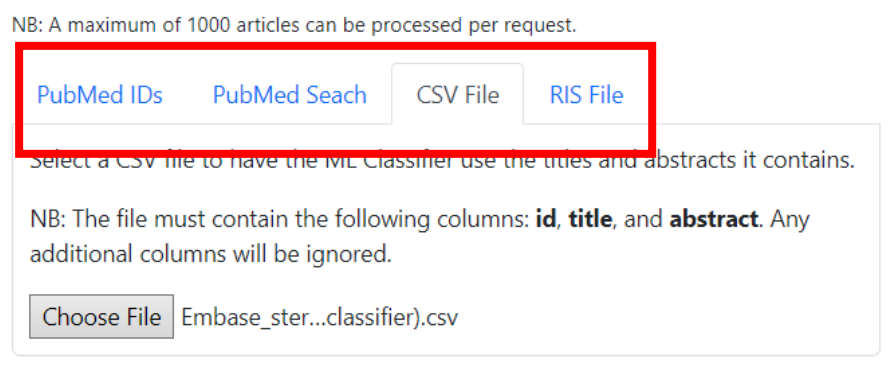

Select CVS file in results format then hit classify to download.

# **Results Format** CSV File

#### Result Columns:

- Classification 1 if the article is above our classification threshold, or 0 if helow
- Probability The probability score output by the selected model
- Problem For articles where we could not calculate a Probability, this column will give the reason why

 $\bigcirc$  RIS File

#### **Result Tags:**

- U1 Classification 1 if the article is above our classification threshold, or 0 if below
- U2 Probability The probability score output by the selected model
- U3 Problem For articles where we could not calculate a Probability, this tag will give the reason why
- ZT Title The Title used by the ML model (only included when an RIS file is used for input, because it may contain records with multiple titles, so ZT clarifies which was used, and that it was parsed correctly)
- ZA Abstract The Abstract used by the ML model (only included when an RIS file is used for input, to ensure the Abstract was parsed correctly)

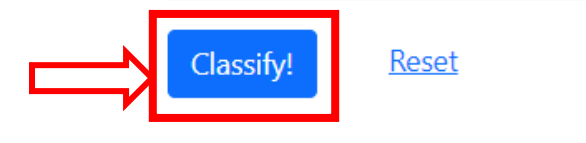

\*The Classification threshold is the point where the studies reach 99% sensitivity for rigour. At this point, they may be considered for inclusion in HiRU Critical Appraisal Process; however, they are not guaranteed to pass for inclusion.

Open file in Microsoft Excel to view and sort results.

### To sort click on Sort & Filter to Customize Sort

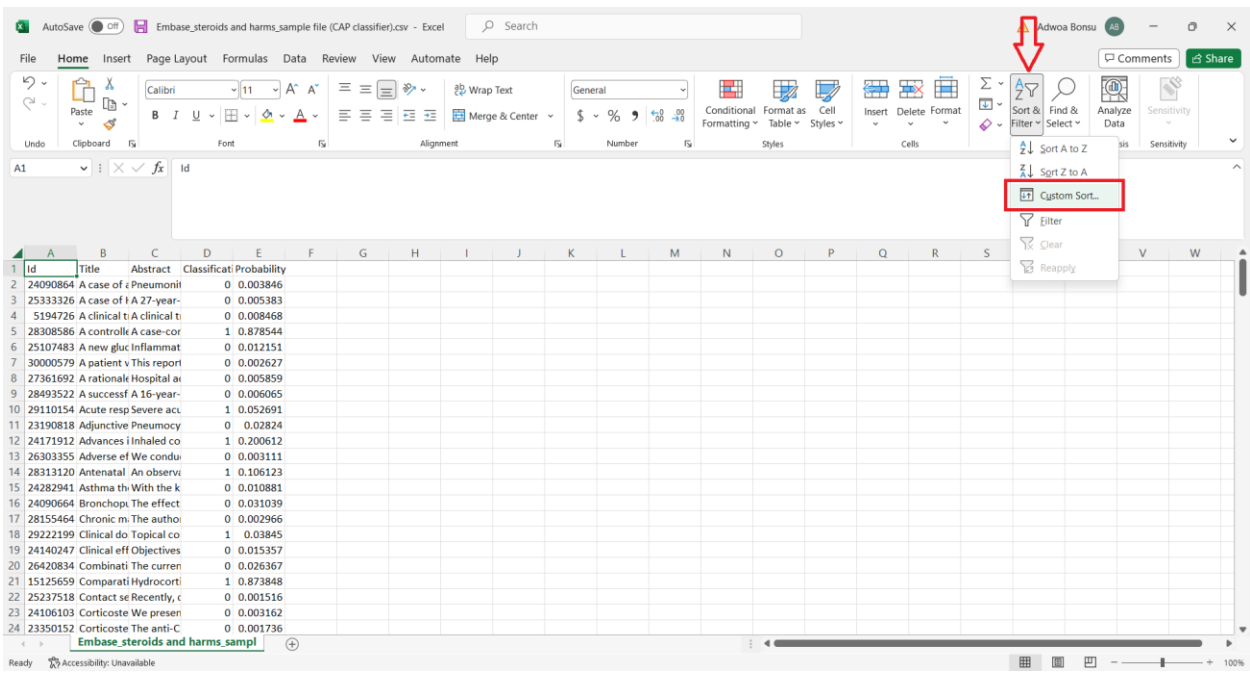

## Sort by Probability

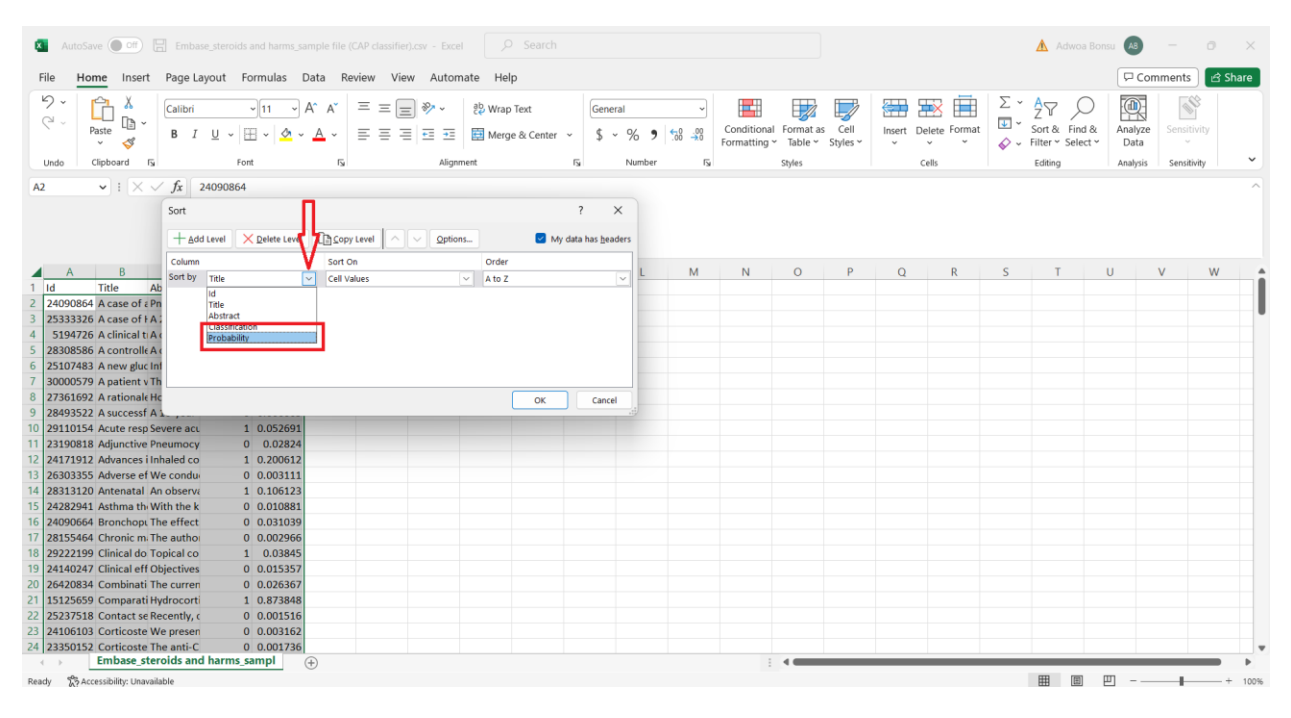

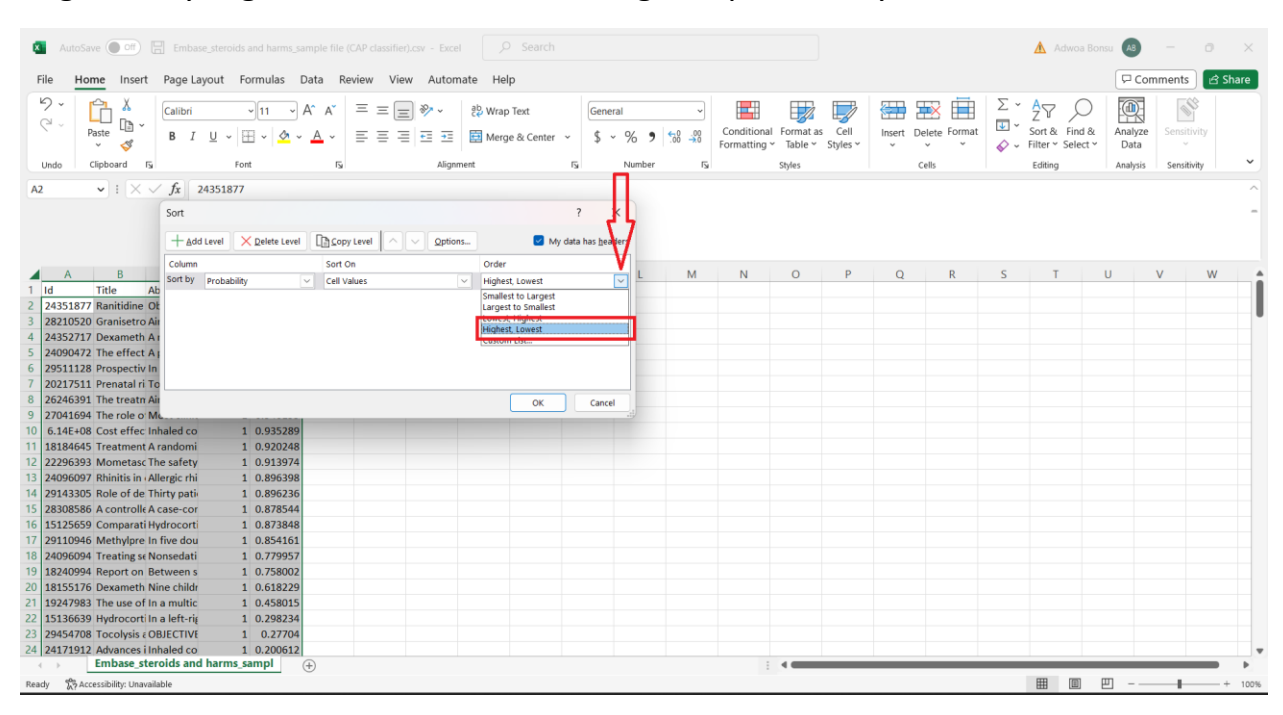

### Organize by Highest to Lowest to view highest probability